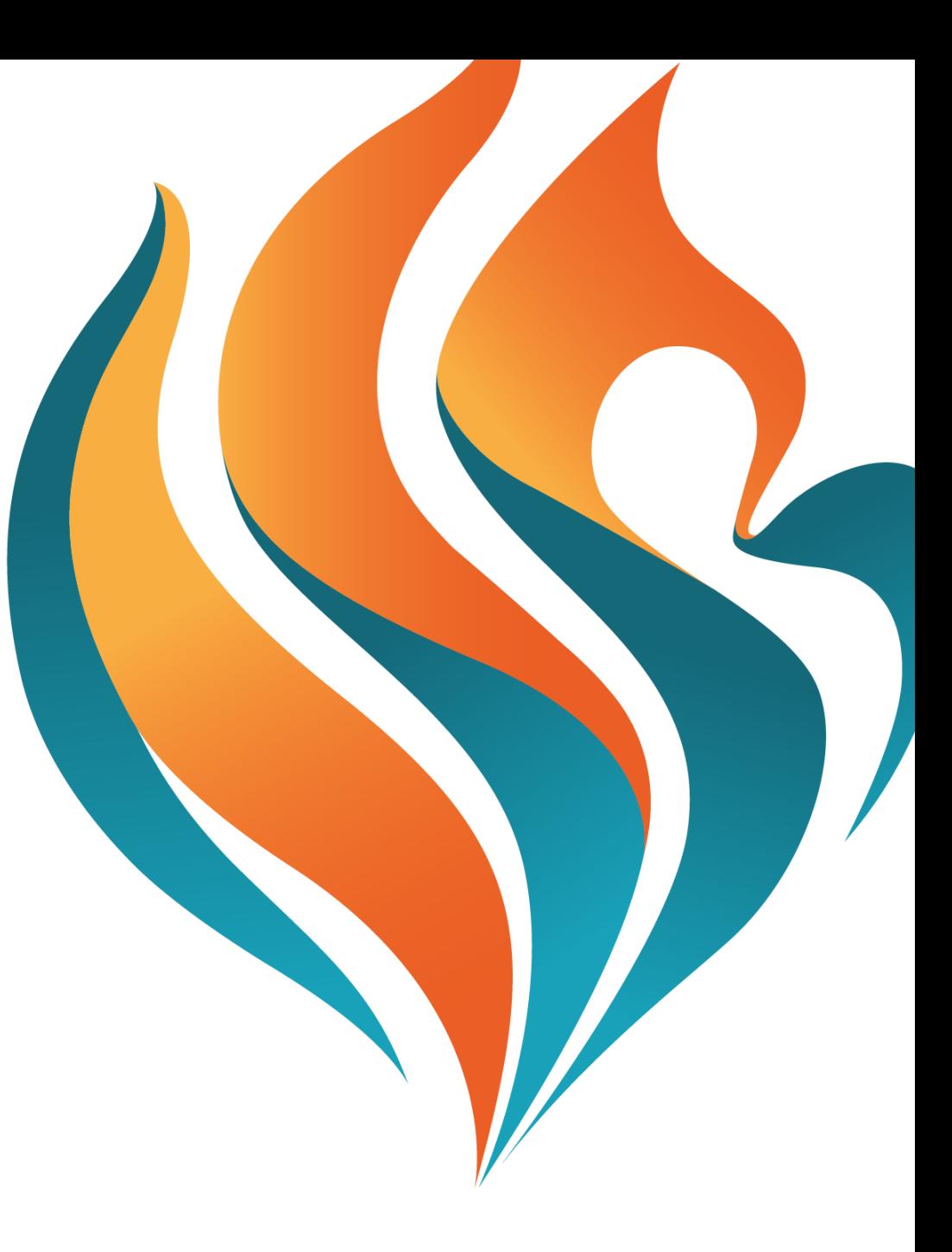

## User Guide

JAE Appeal

**Anderson Serangoon Junior College** 

# Preparation work prior to Appeal

**ANDERSON SERANGOON JUNIOR COLLEGE** 

Please have the following documents (where applicable) ready in pdf form before you enter the appeal portal to ensure a smooth appeal process

- JAE Form A
- Academic results from Sec 1 to Sec 4
- GCE 'O' Level Examination results slips
- School Testimonials
- All other supporting documents e.g. CCA Achievement/CIP records/scholarship (if applicable)
- Portfolio of achievements/awards and evicence of special talent (if applicable)

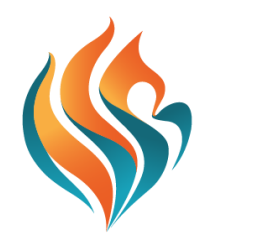

### **Important Notes**

**ANDERSON SERANGOON JUNIOR COLLEGE** 

- **The deadline for submission of appeals is at 9 a.m. on 7 February 2024.**
- Students need to meet the cut-off points for the respective streams for us to consider the appeal.
- Please note that only shortlisted applicants will be contacted for an interview. The interview may be conducted on the same day that the applicant is informed of being shortlisted. All interviews will be conducted in College.

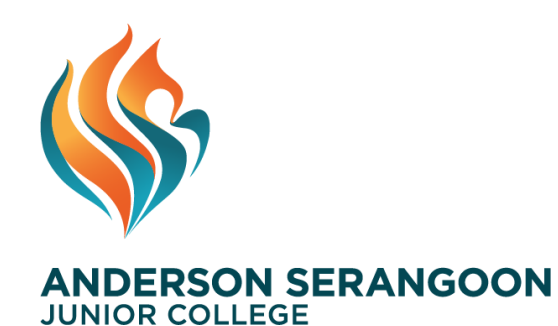

## **Appeal Portal**

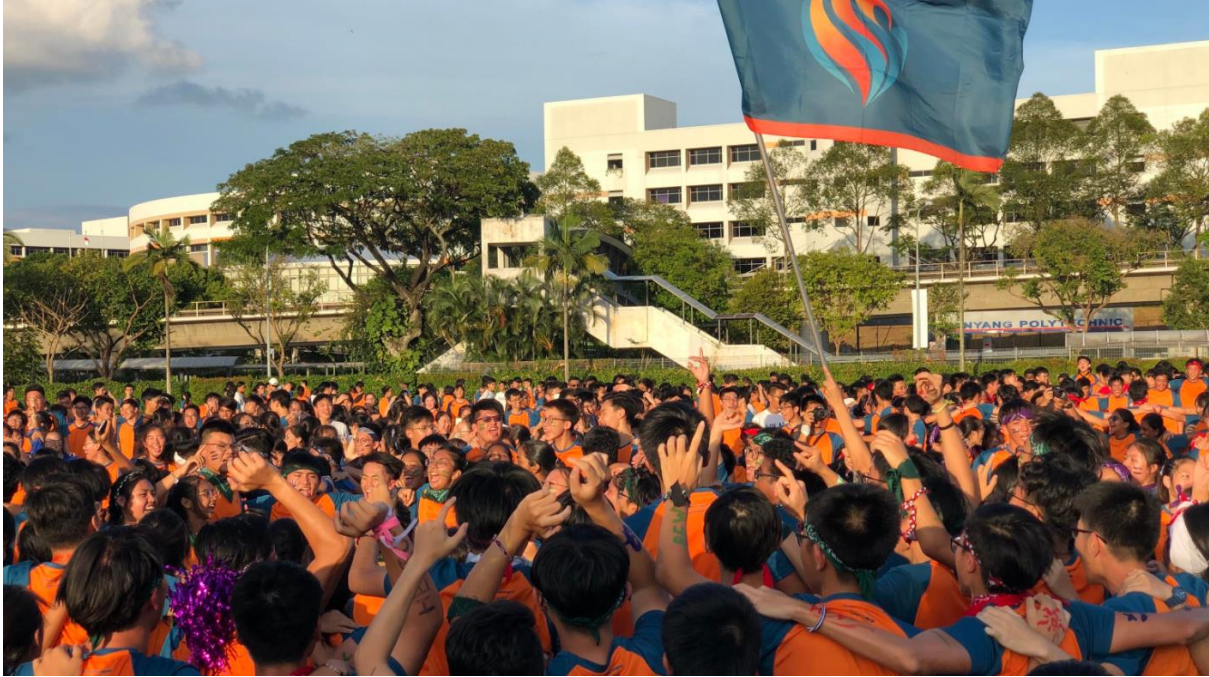

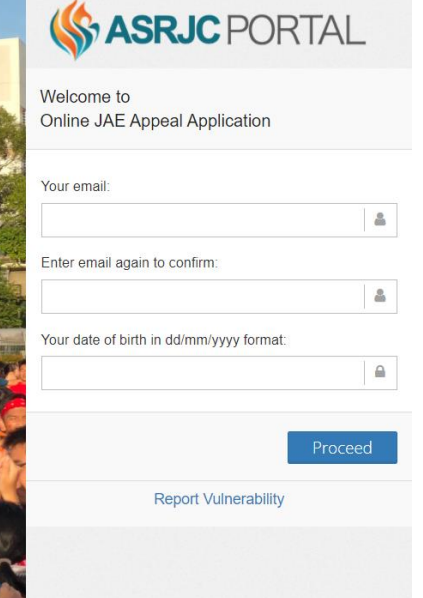

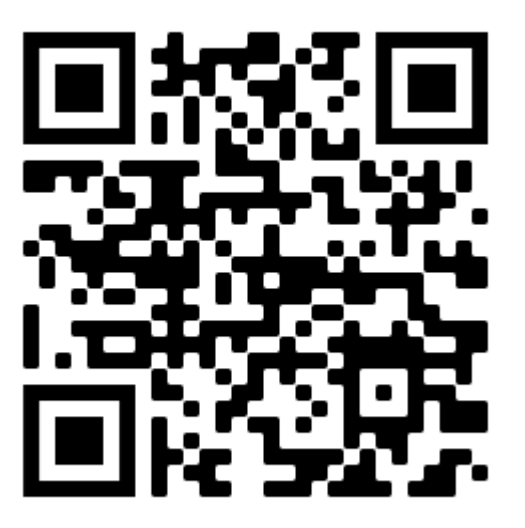

<https://portal.asrjc.edu.sg/0/appeal.html>

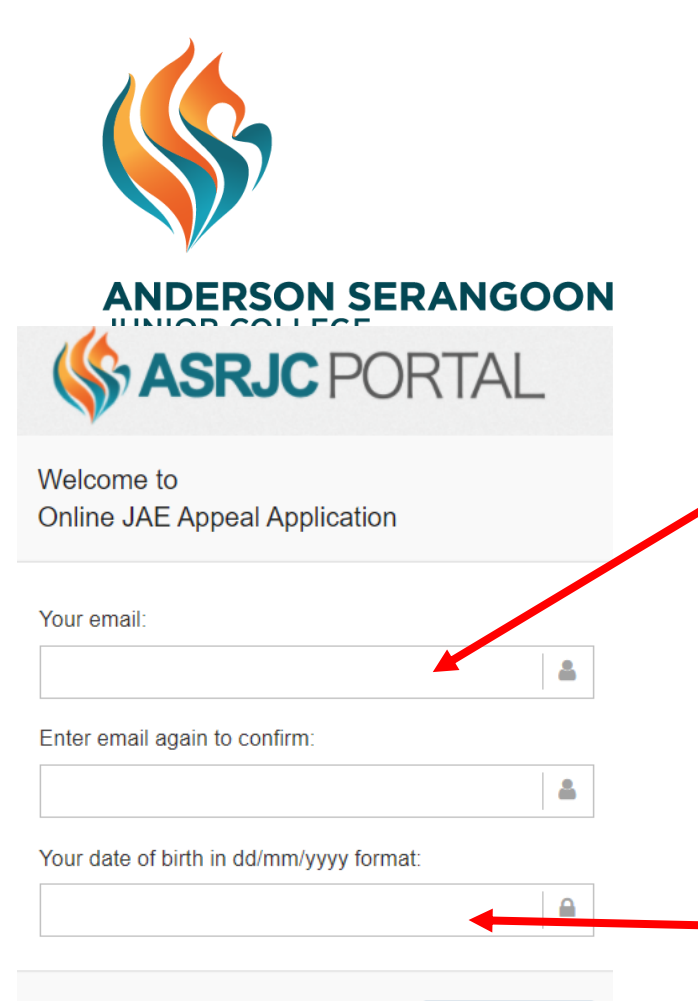

**Report Vulnerability** 

Proceed

### **Login Details 1. Login: Use your email which we will use to contact you if necessary**

### **2. Date of Birth: please enter your accurate date of birth**

You can use these same details to log in again if you did not manage to complete your submission in a single session. You should not create multiple entries by using different emails. After 1<sup>st</sup> login, an email will be sent to you showing your login details. You need to do an authentication before you can log in again.

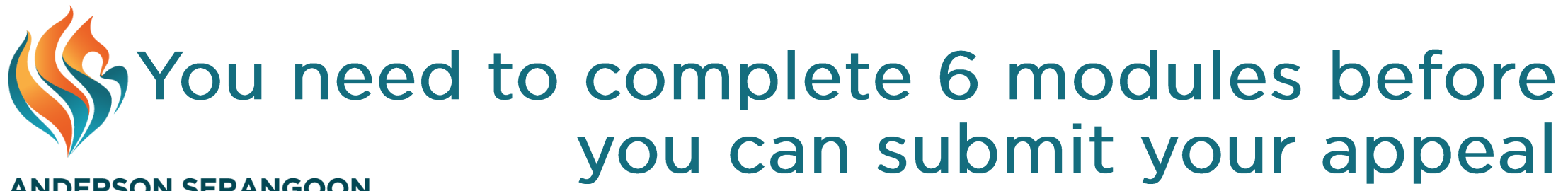

#### **ANDERSON SERANGOON JUNIOR**

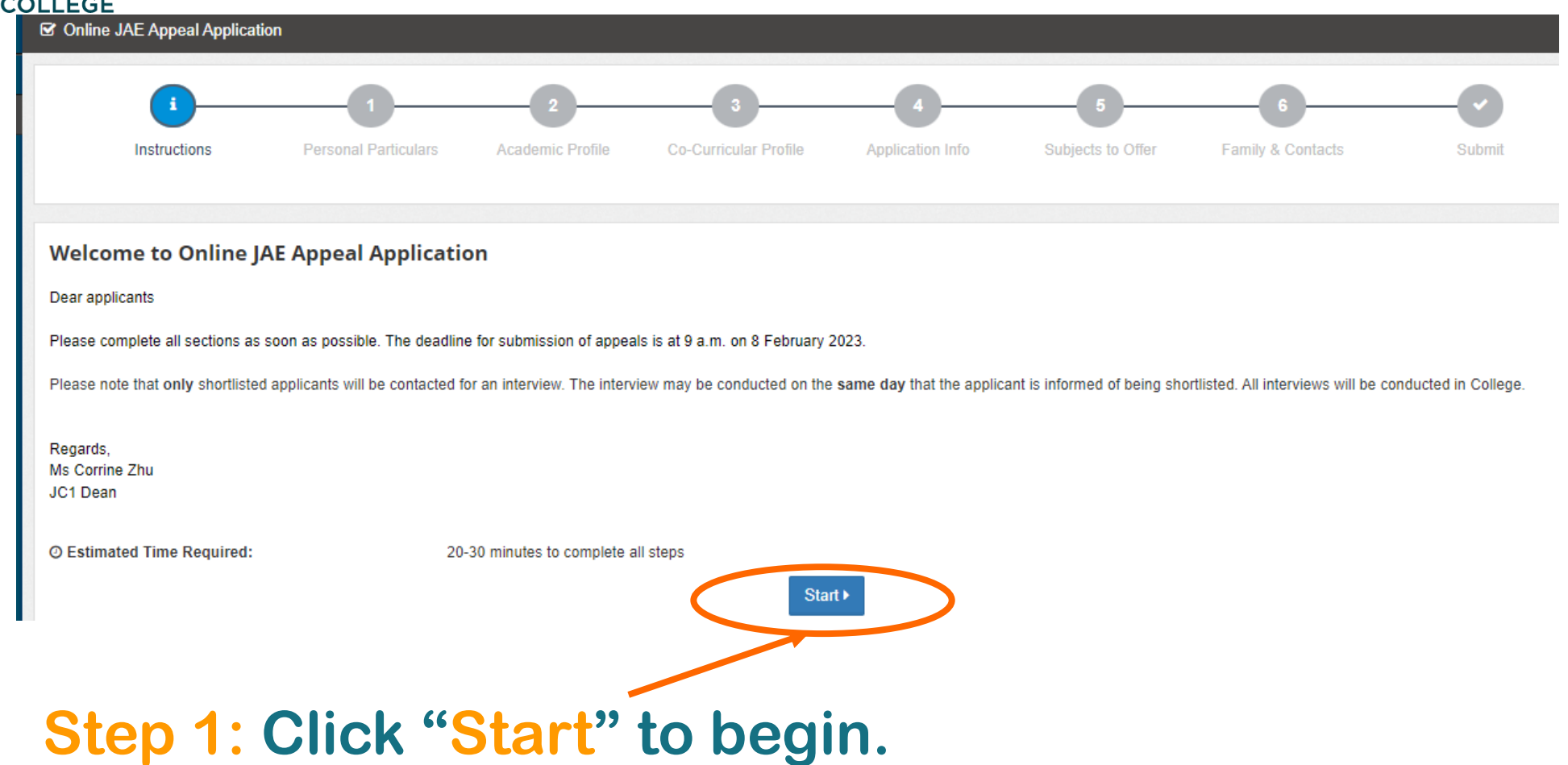

## Mod 1: Personal Particulars

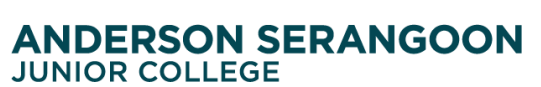

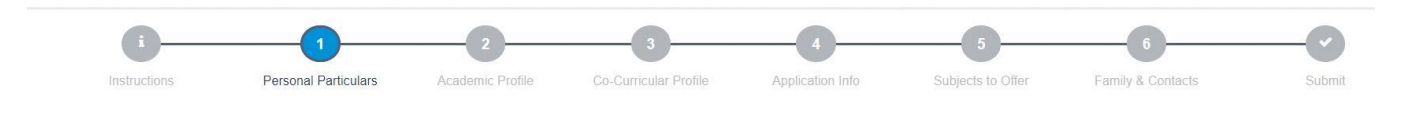

#### UMy Contact Numbers & Address

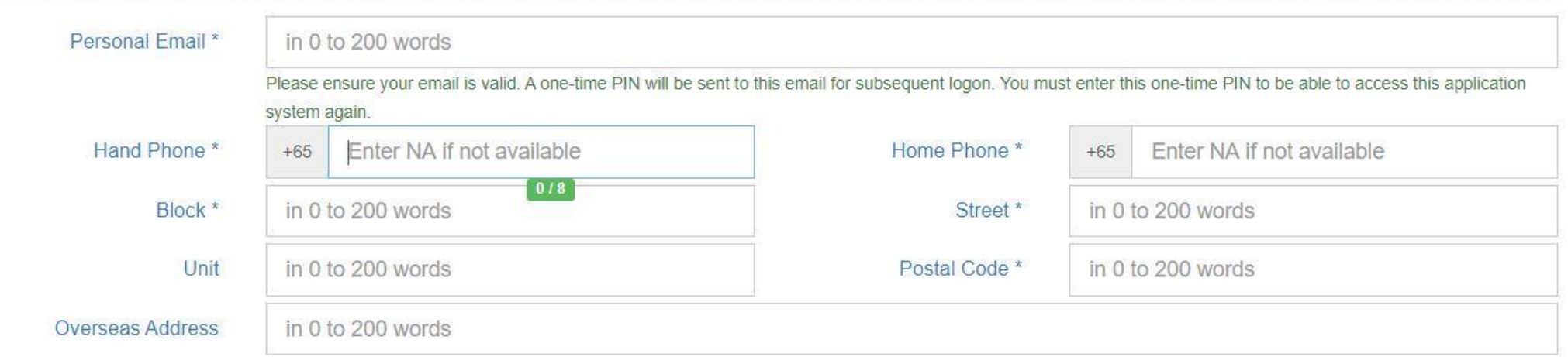

**Step 2: Enter your personal particulars. Do ensure handphone and personal emails are accurate as we will use it to contact you, if necessary.**

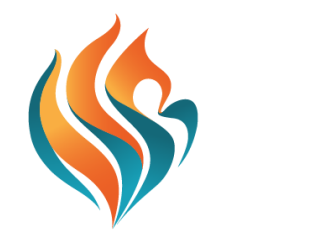

## Mod 1: Personal Particulars

#### **ANDERSON SERANGOON JUNIOR COLLEGE**

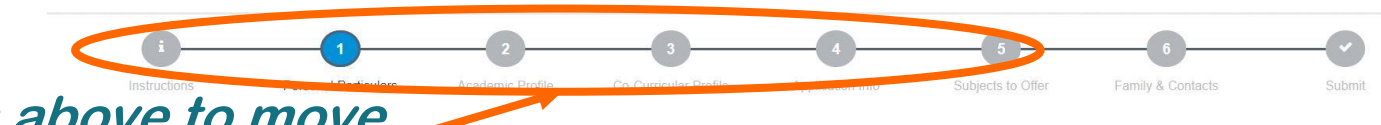

**You can always click on the buttons above to move between the different modules.**

**血** My Previous Schools

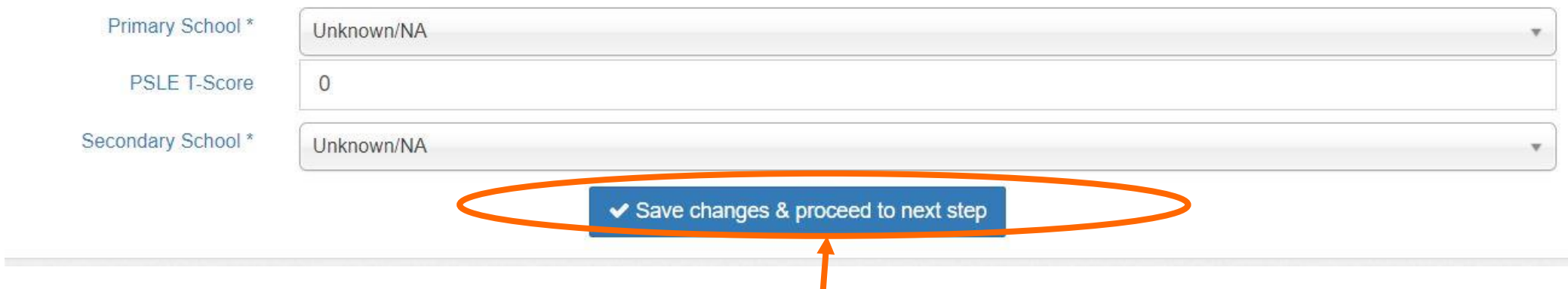

**Step 3: After completing the details, click "Save Changes & proceed to next step".**

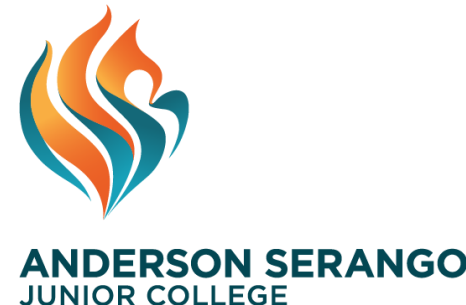

### Mod 2: Academic Profile

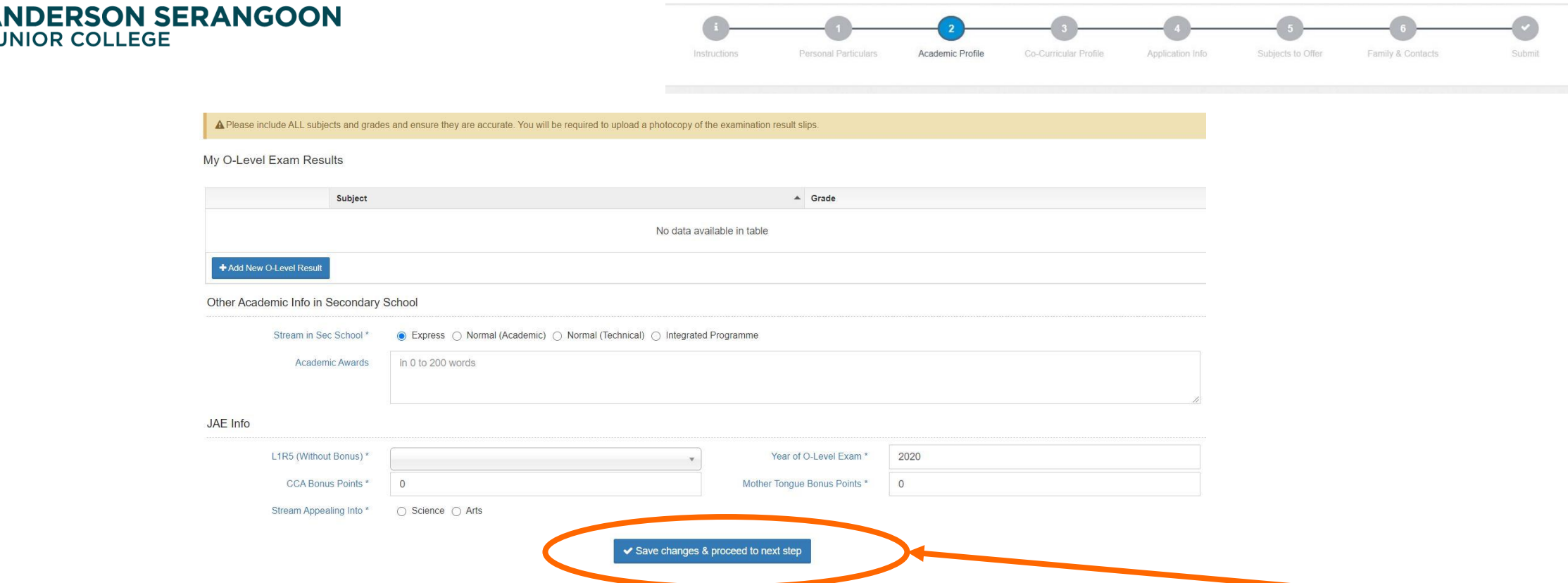

**Step 4: Update your Academic profile and click "Save Changes & proceed to next step". Take note that you will need to upload the supporting documents later.**

## Mod 3: Co-curricular profile

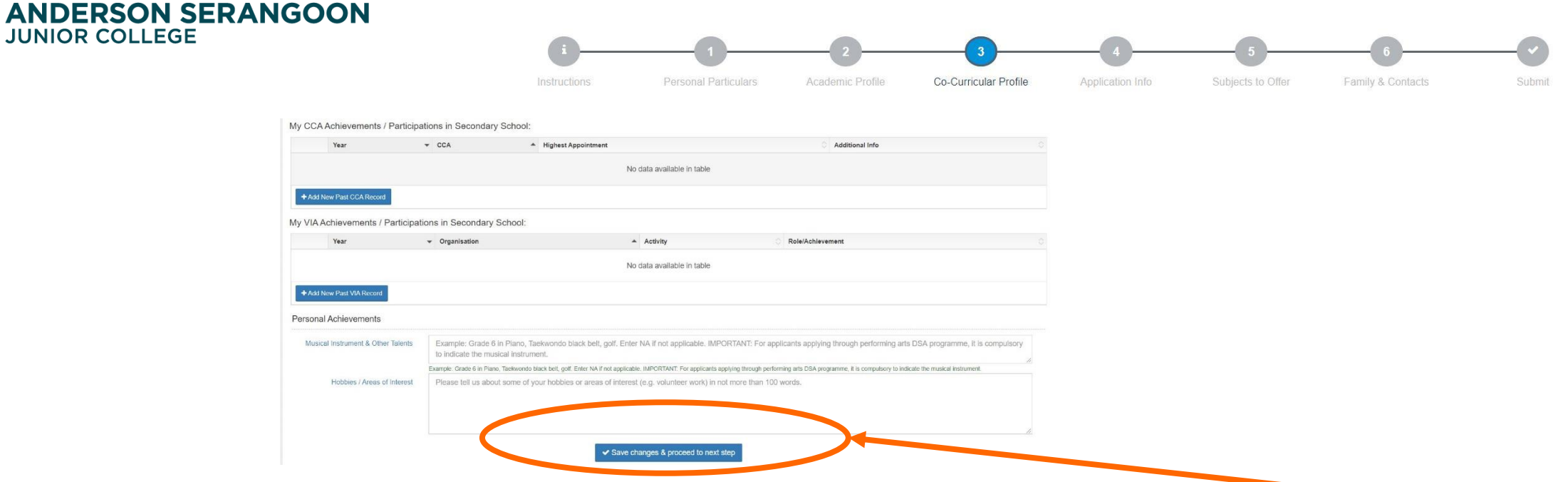

**Step 5: Update your Co-curricular profile and click "Save Changes & proceed to next step". Take note that you will need to upload the supporting documents later. Please indicate clearly your playing position in the team (for team sports) or instruments/dance genre (for performing arts) under "Additional info"**

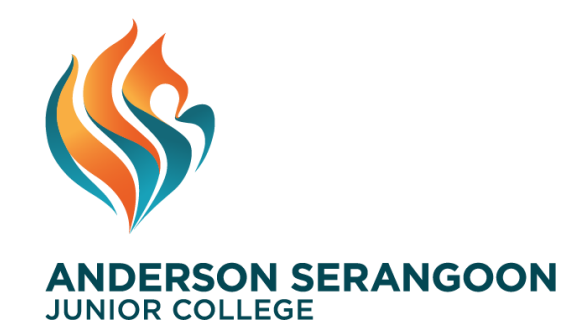

## **Mod 4: Application info**

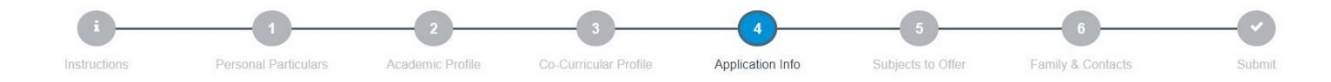

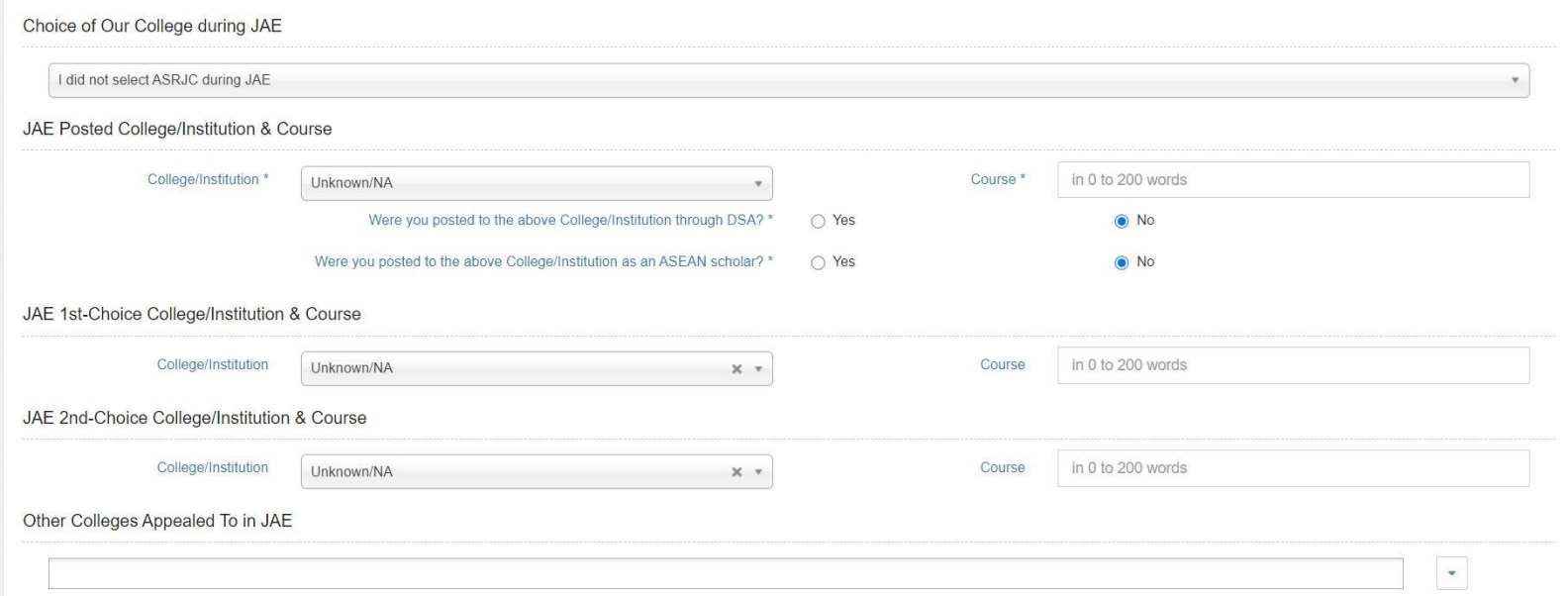

#### **Step 6: Update your details such as your JAE choices and whether you are appealing to other colleges as well.**

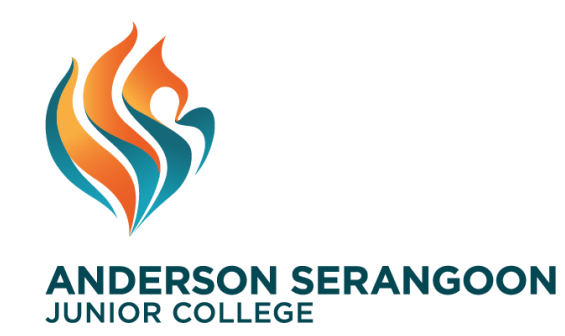

## **Mod 4: Application info**

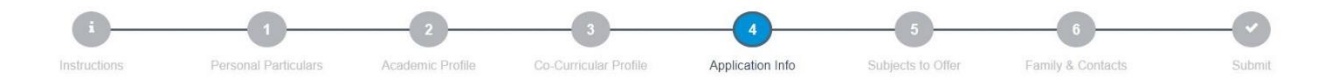

#### Other Info

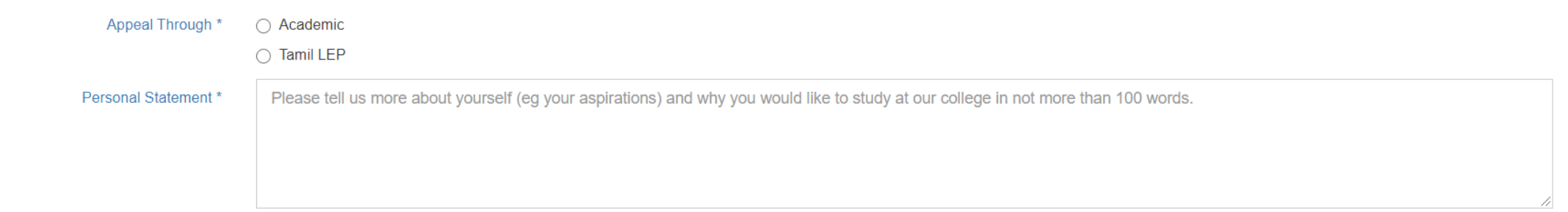

Please tell us more about yourself (eg your aspirations) and why you would like to study at our college in not more than 100 words

#### Step 7: Choose the channel by which you would like to appeal through (e.g. Academic or TLEP or listed CCAs).

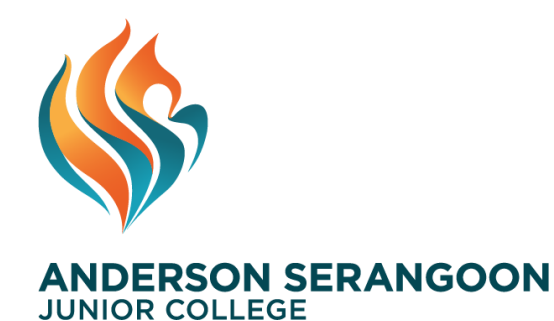

## **Mod 4: Application info**

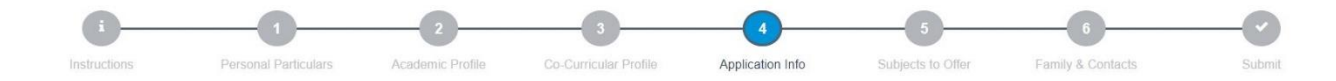

#### **4** Upload Supporting Documents

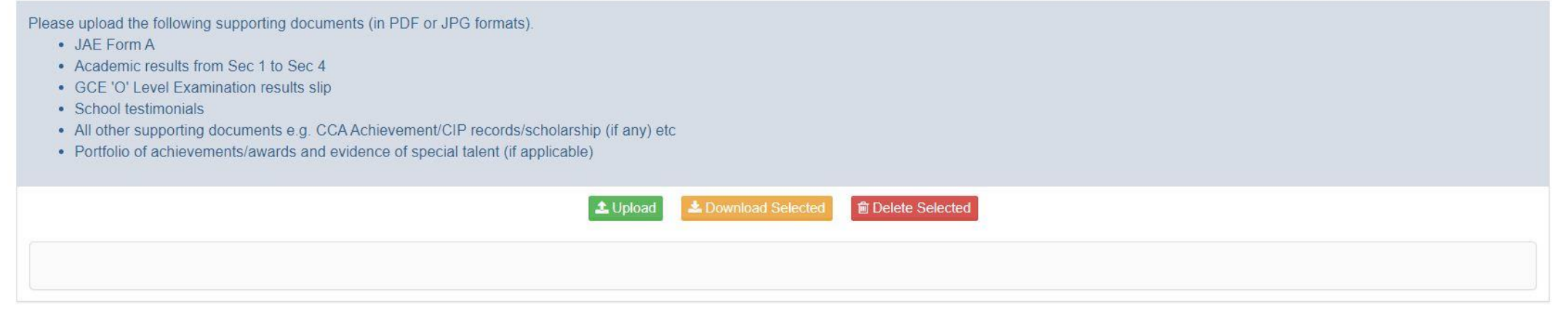

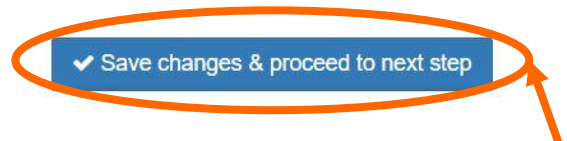

**Step 8: Upload your supporting documents as listed. In the event that you don't have all the documents ready, you can come back to this module again by clicking the buttons on top or logging in again. After that, click "Save Changes & proceed to next step".** 

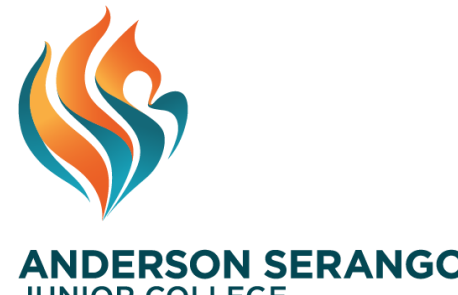

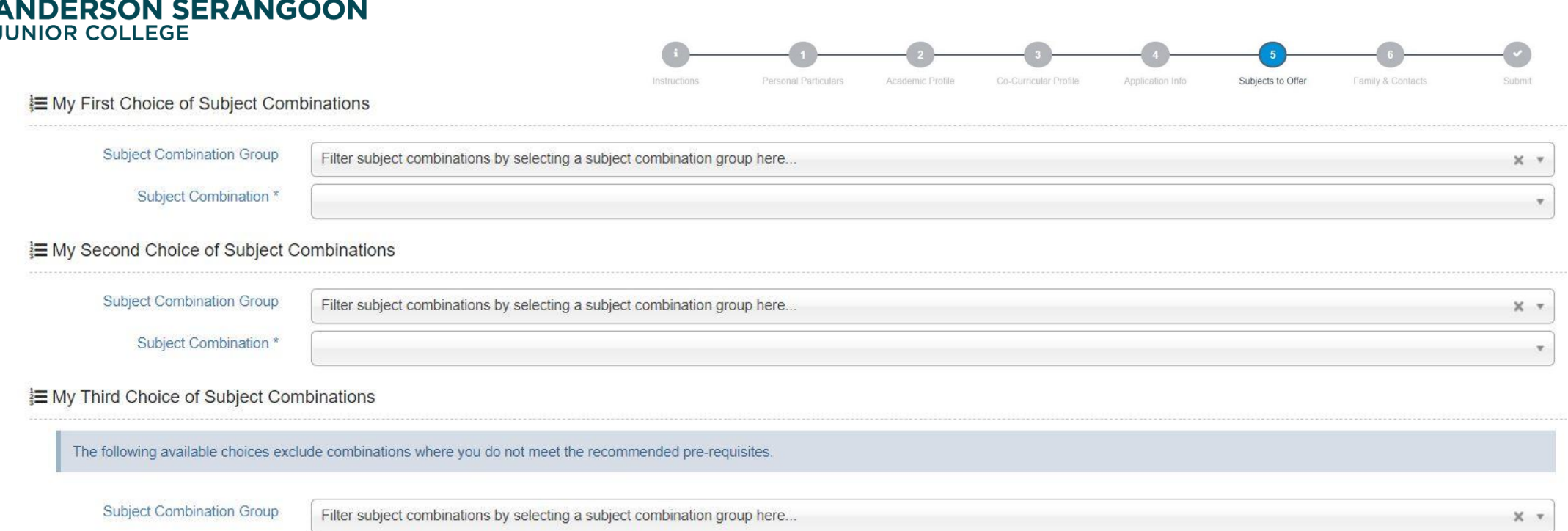

Subject Combination \*

#### **Step 9**: You have a total of 3 choices for subject combinations. All 3 choices must be different. You will NOT be able to submit 3 identical choices.

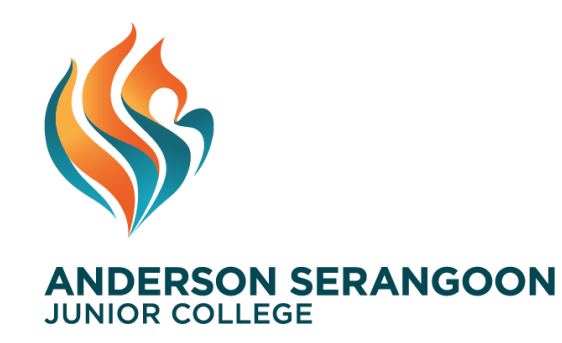

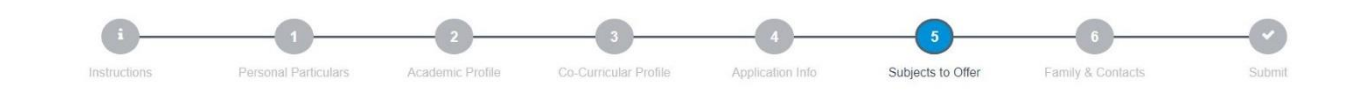

#### E My First Choice of Subject Combinations

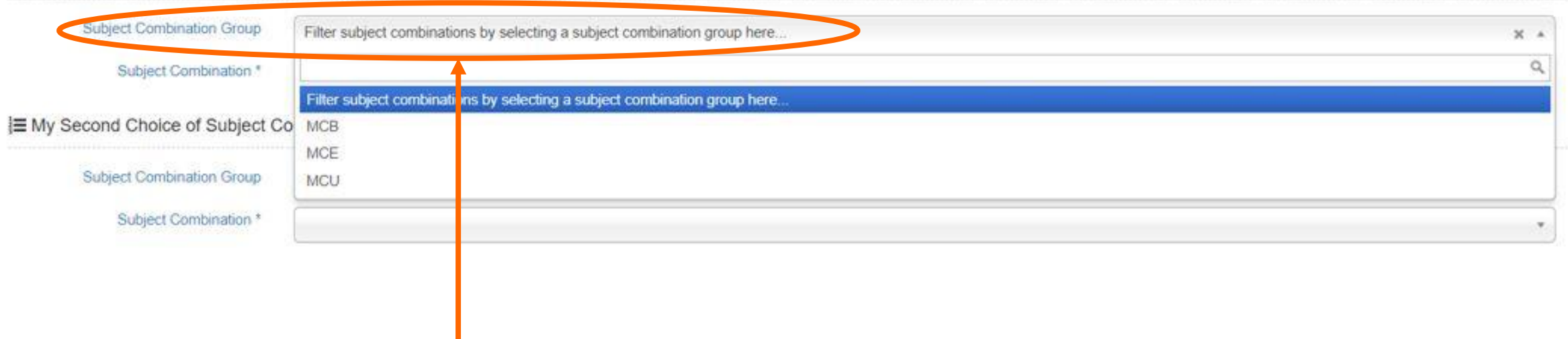

**Step 10**: Choose the Subject Combination Group first, which will be the 3 H2 subjects/4H2 subjects that you will be taking. You can check out the list of subject combination codes [here.](https://www.asrjc.moe.edu.sg/files/Subject_Combination_List_2024.pdf)

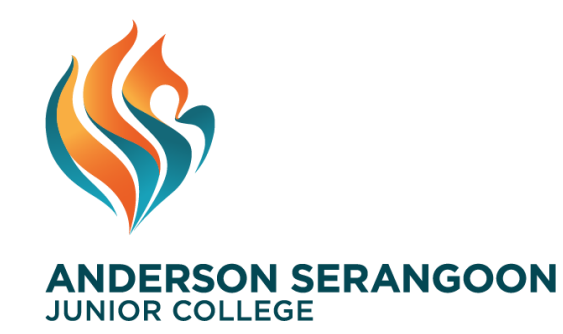

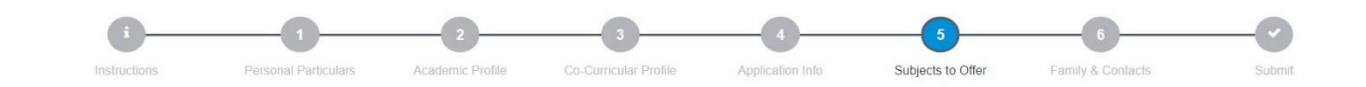

#### 旨 My First Choice of Subject Combinations

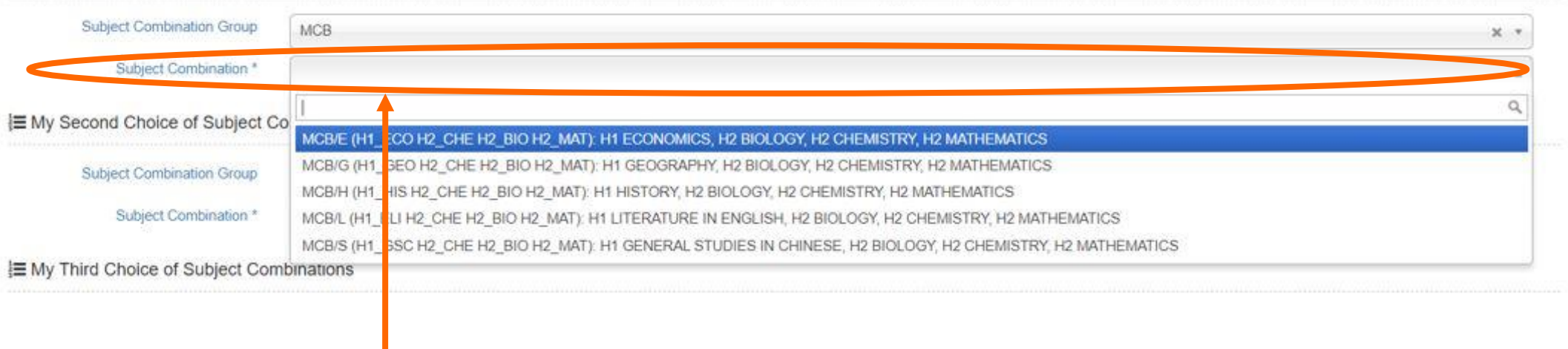

**Step 11**: Choose the Subject Combination which is based on the Subject Combination Group with addition of the H1 content subject. Subjects such as Project Work and H1 General Paper will be auto-included.

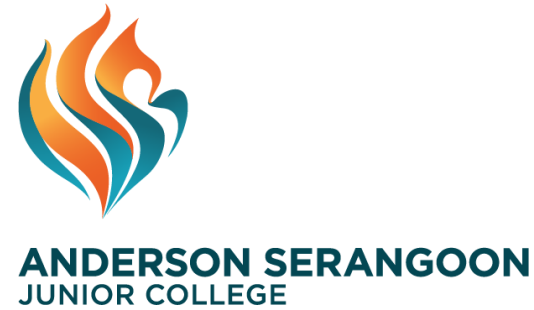

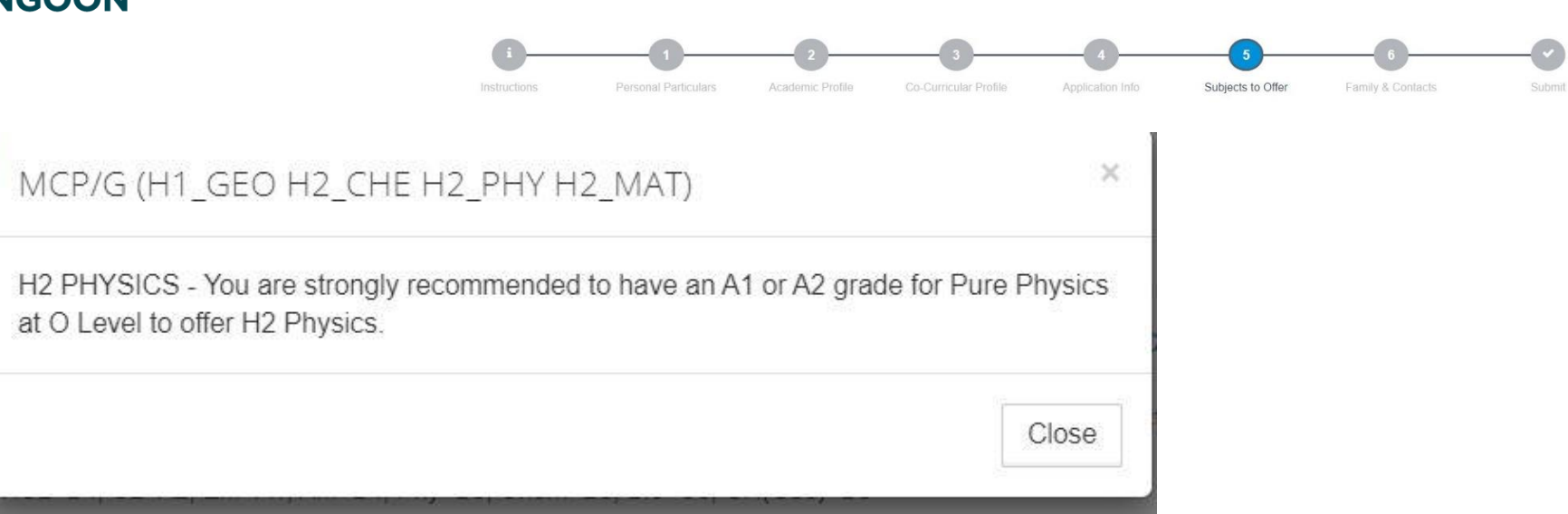

Our instructional programmes for some of the subjects/subject combinations assume good knowledge of some of the relevant O-Level subjects.

Hence, if your O-level results indicate a possible gap in knowledge, an advisory pop-up like the one shown above will be shown. You will still be able to choose those subjects/subject combinations though.

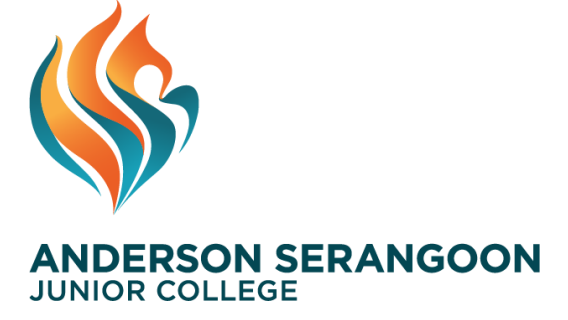

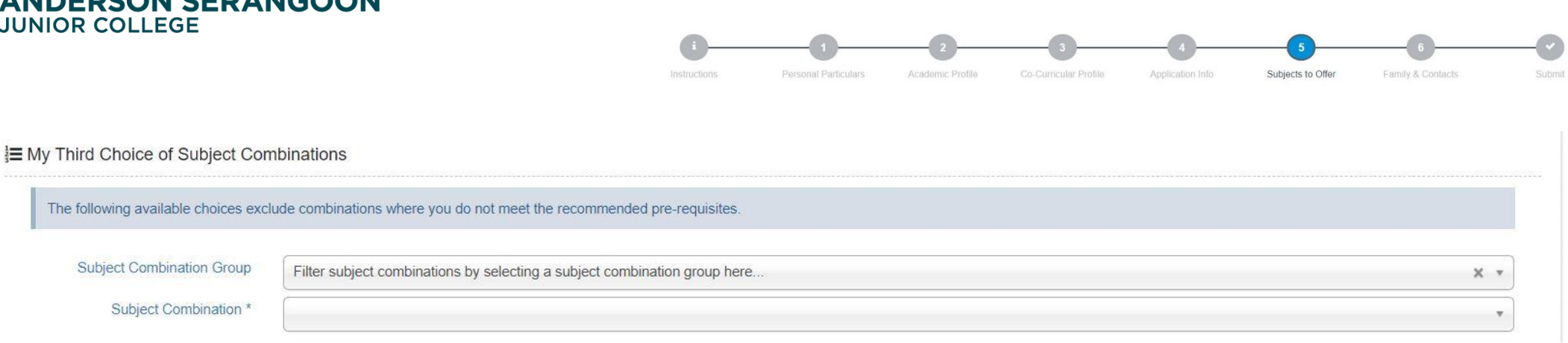

The 3rd choice for subject combinations will have some restrictions as compared to 1<sup>st</sup> and 2<sup>nd</sup> choice.

For the third choice, you will only be able to choose subject combinations that you have fulfilled all the subject recommendations for the subjects and subject combinations.

In addition, you will not be able to select H2 Computing for the 3<sup>rd</sup> choice due to potential constraints.

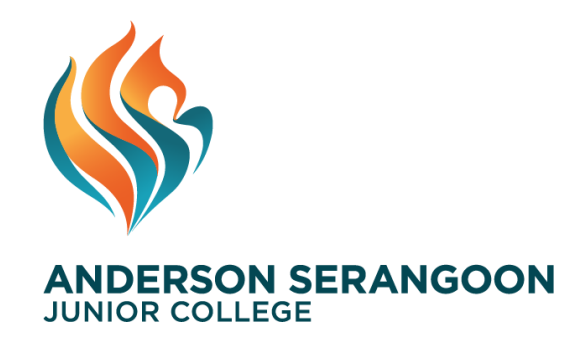

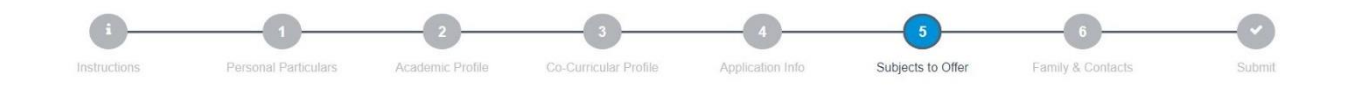

- H2 Further Mathematics and H2 Art require you to sit for a selection test/interview and hence you will not be able to see any subject combinations with H2 FM and H2 Art. Please indicate your interest in taking these subjects in your "Personal Statement" under Mod 4: Application info.
- You can submit your preferred subject combination with H2 FM and H2 Art when you sit for the selection test/interviews.
- If you did not clear the selection test, you will get one of your 3 choices selected in your appeal form.
- H2 Computing requires you to sit for a selection test/interview as well. However, you can choose H2 Computing as your preferred subject combinations in your  $1<sup>st</sup>$  two choices but not the  $3<sup>rd</sup>$  choice.
- If you did not clear the selection test/interview, you will get one of your 3 choices selected in ASRJC Portal that does not include H2 Computing.

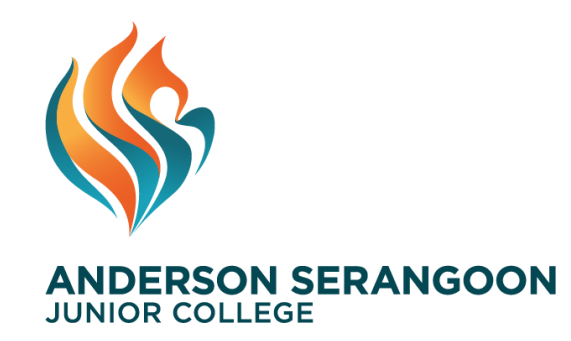

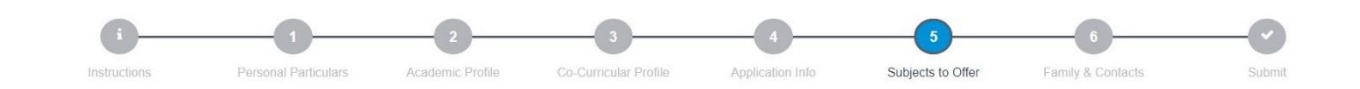

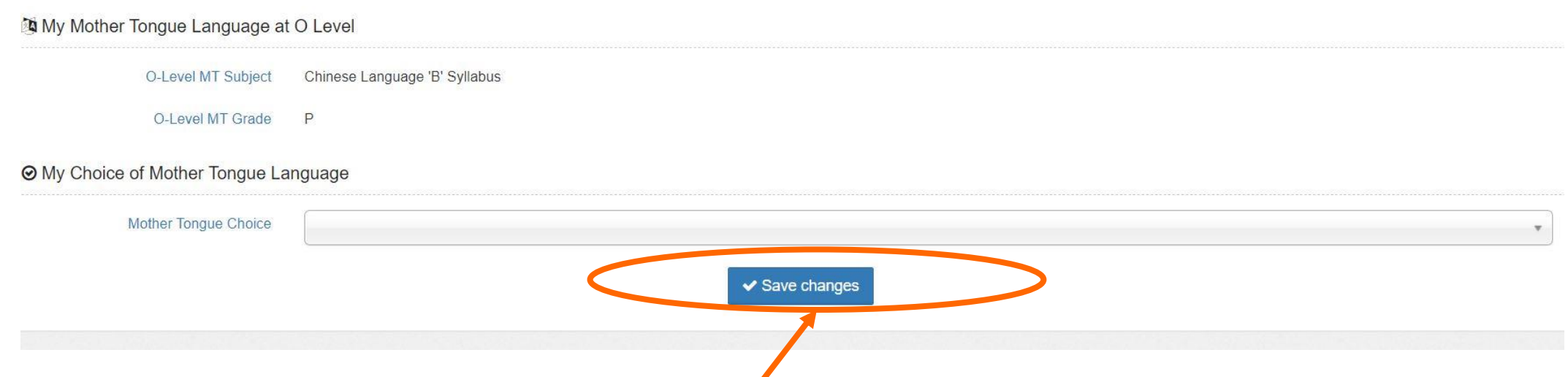

**Step 12**: Based on your O Level MT results, please pick the H1 MTL that you will be taking. Those who obtained A1 – D7 for Higher MTL need not choose a H1 MTL. Those who obtained D7 and below for MTL and those who took MTL 'B' at O-levels, please choose MTL 'B'. Then, click "**Save Changes**".

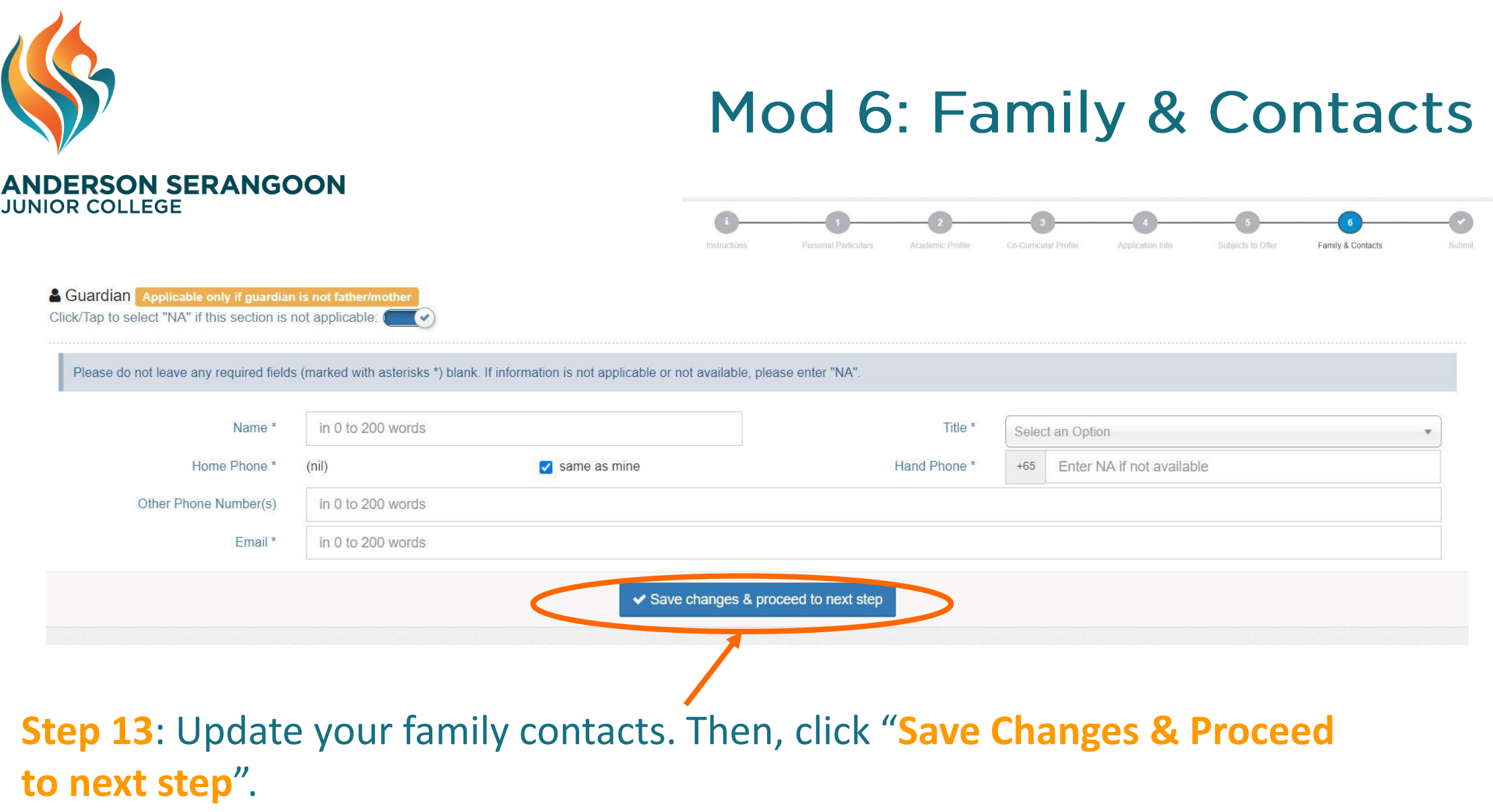

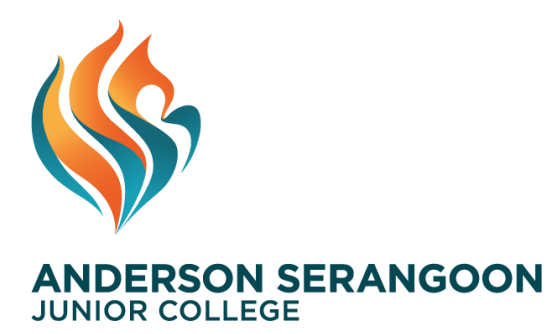

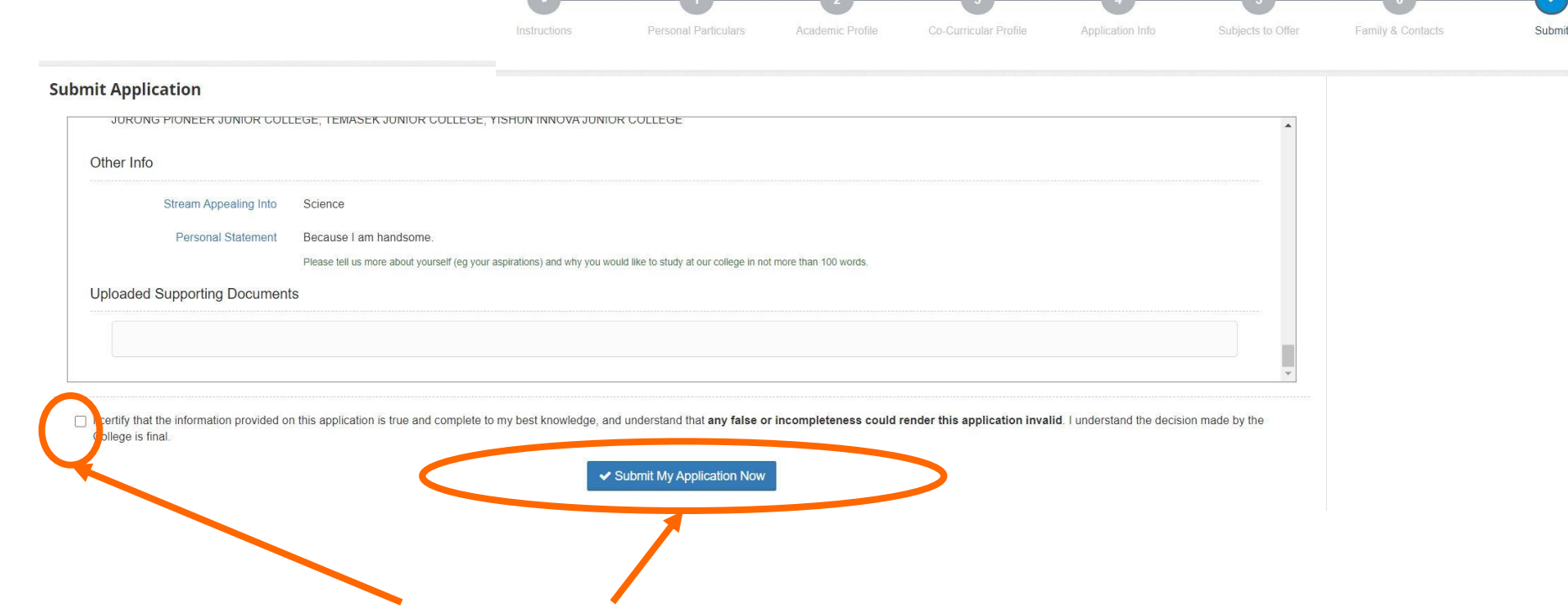

**Step 14**: Check the box to confirm all submitted information are accurate and click "**Submit my application now**" to complete the submission.

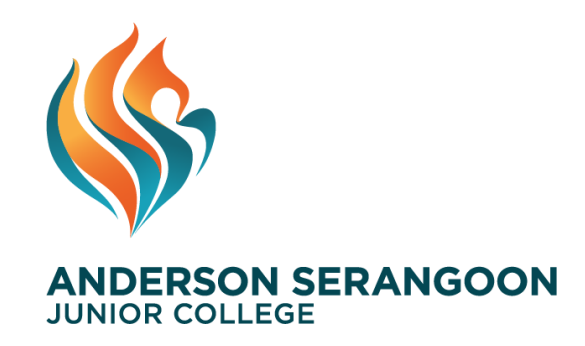

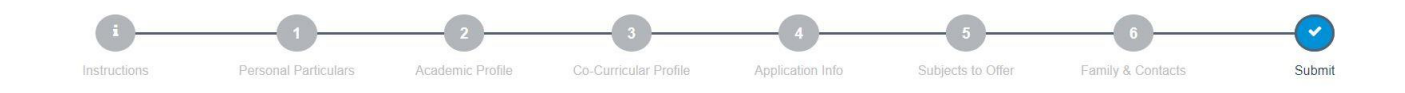

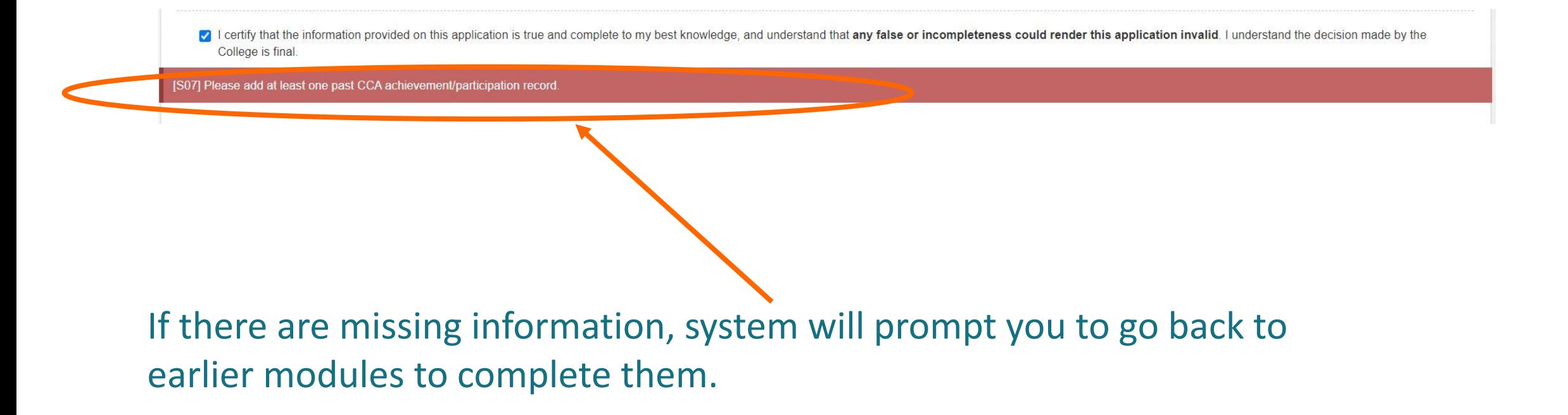

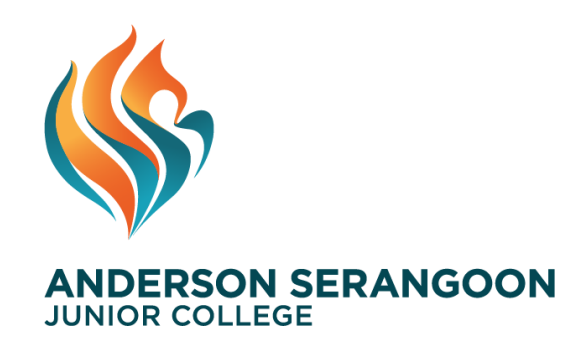

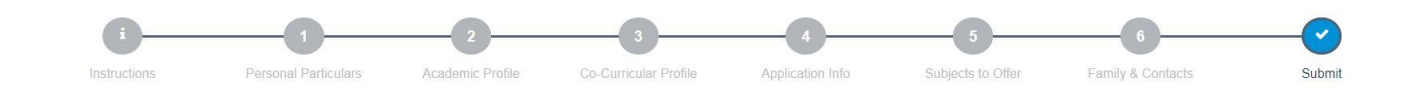

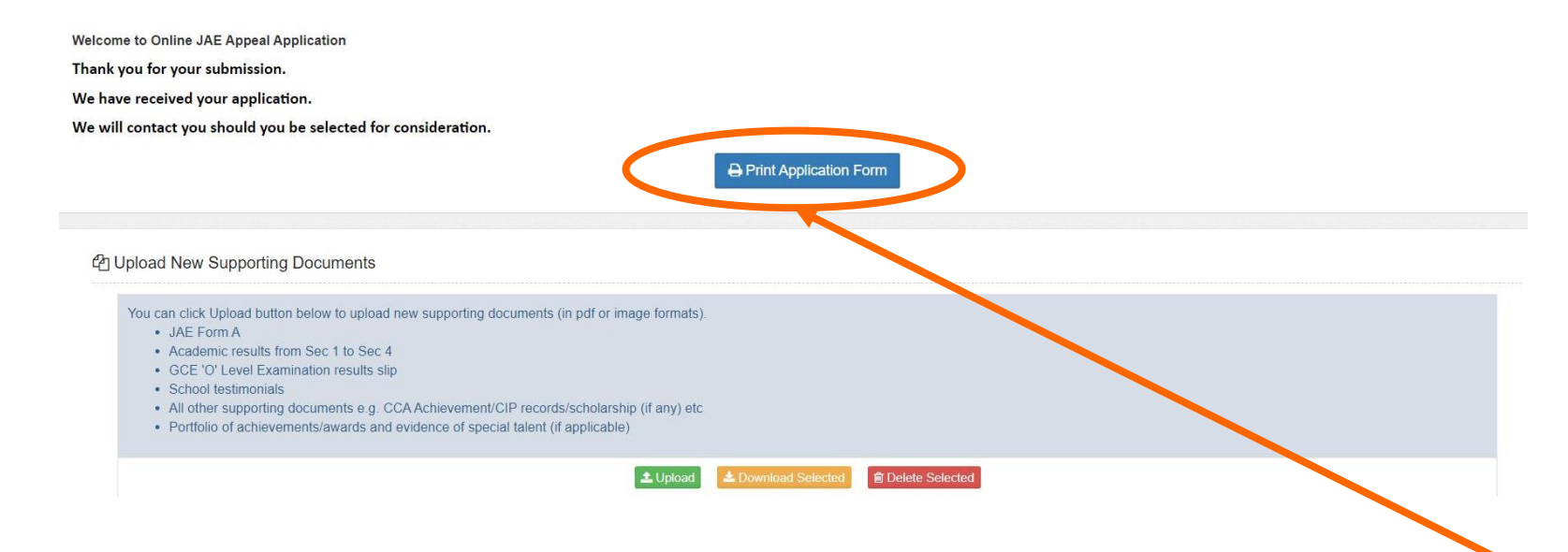

**Step 15**: Once you have completed the submission, you can click "**Print Application Form**" to keep a copy of your submission. You can still upload documents if you have not completed uploading them in earlier steps.

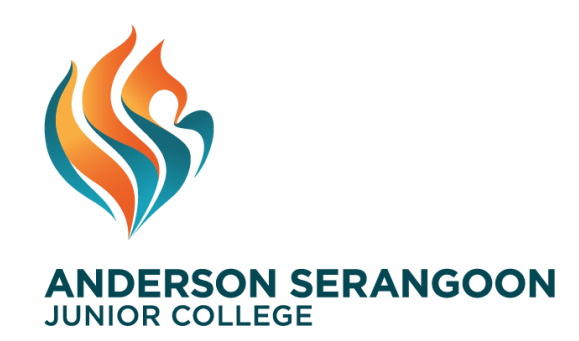

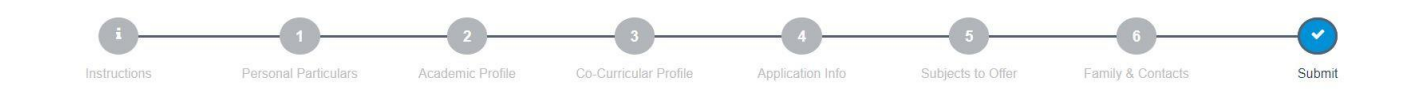

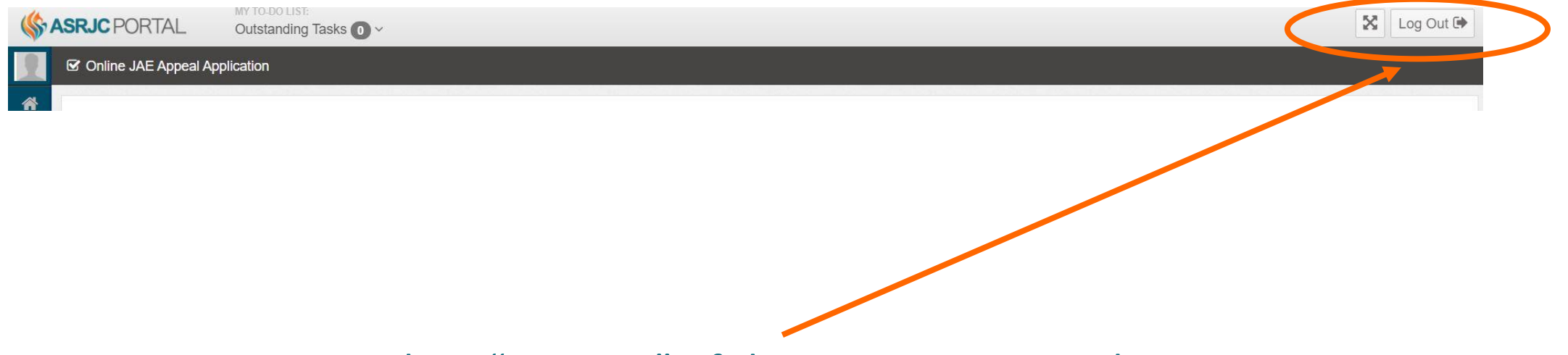

**Step 16**: You can then "Log Out" of the system. You can log in again using your initial login credentials (email and birth date to update your submission. The latest submission will be the one used for assessing your appeal.

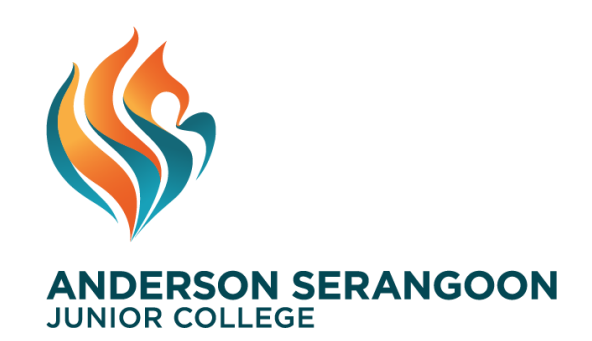

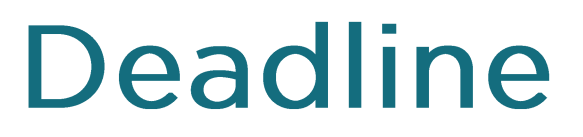

**Appeal Period** 

### **Starts: 1 Feb 2024 (Thurs) 0900 hrs** End: 7 Feb 2024 (Wed) 0900 hrs

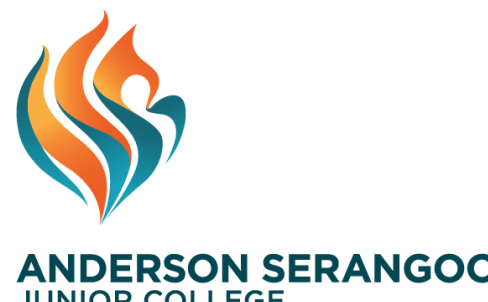

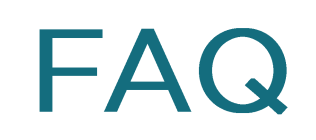

**ANDERSON SERANGOON JUNIOR COLLEGE** 

- 1) Why I can't choose subject combination with H2 FM and H2 Art?
	- You will need to take selection test for H2 FM and H2 Art. So, please choose other available combination first. But, include in your personal statement your desire to sign up for either of these subjects.

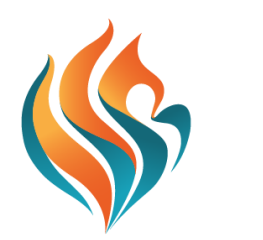

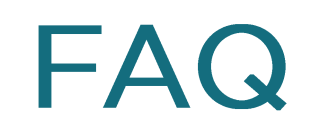

**ANDERSON SERANGOON JUNIOR COLLEGE** 

#### 2) I keyed in some of the particulars wrongly, what should I do?

• You can help yourself by logging in again to make changes.

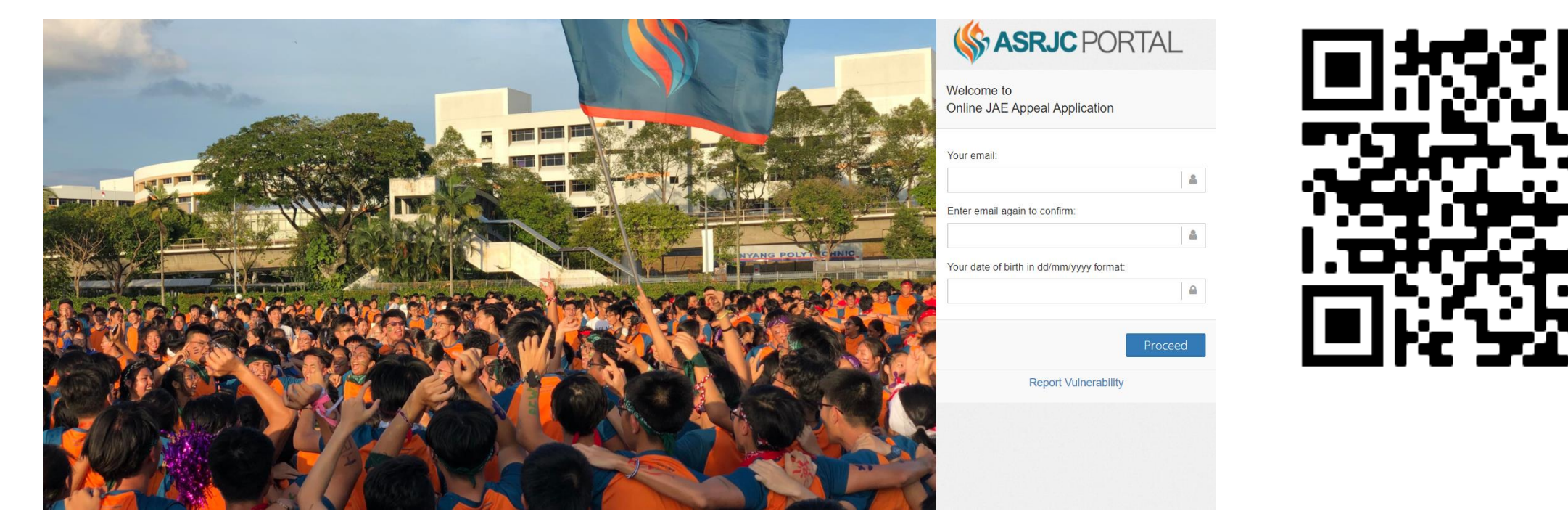

<https://portal.asrjc.edu.sg/0/appeal.html>

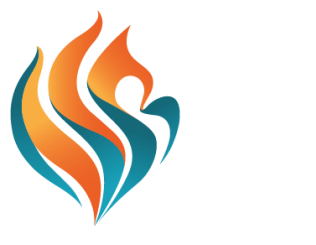

 $\mathsf{FAG}$ 

**ANDERSON SERANGOON JUNIOR COLLEGE** 

- 3) What if I encounter technical issues, such as unable to log in  $e.t.c.$ ?
	- Fill up this google form: https://go.gov.sg/asrictechsupport to report your technical issue
	- In your report, indicate the problem clearly, with screenshots, where applicable the exact page or screen that you encountered the difficulty.
	- State your full name, as per your NRIC, your contact number and email. Any lack of clarity in your report will imply that no action will be taken.
	- A submitted report is not considered as an automatic acceptance, unless you received a response email.
	- Response to reports will not be immediate.
	- Sending multiple reports will not speed up response and will be treated as junk reports.

## Thank You

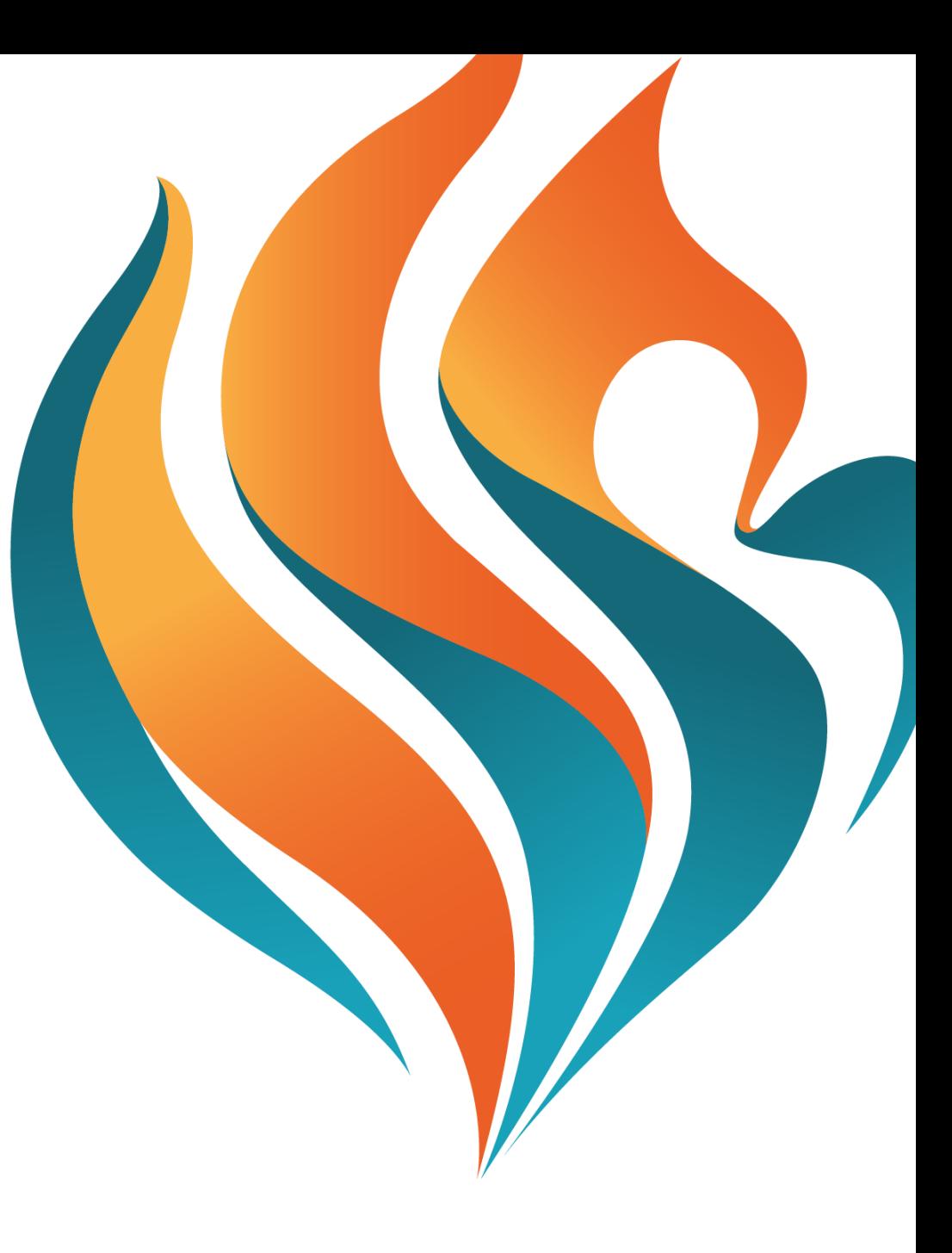